## **ELECTRONIC BLUEBOOK (EBB) EXAM LOGIN INSTRUCTIONS**

1. Click the **Electronic Bluebook (EBB) icon** installed on your desktop.

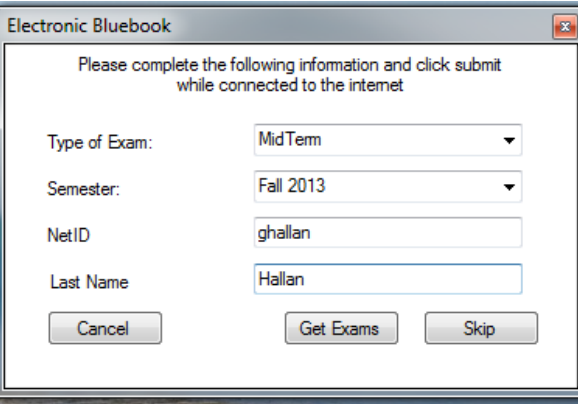

- 2. In the **EBB login screen** boxes provided, enter the requested information:
	- a. **Type of Exam**: Choose from Practice, Midterm, or Final from the drop down menu
	- b. **Semester:** Choose the current semester from the drop down menu
	- c. **NetID:** Your netID is your Howdy username (not your UIN)
	- d. **Last Name**: Your last name
- 3. Once all information is entered, click **Get Exams.**

*1) If you receive a message saying No Exams are found, click Skip*

## **A new EBB Course Information box will appear.**

4. In the **EBB Course** boxes provided, enter the requested information (start with **Course Number** box):

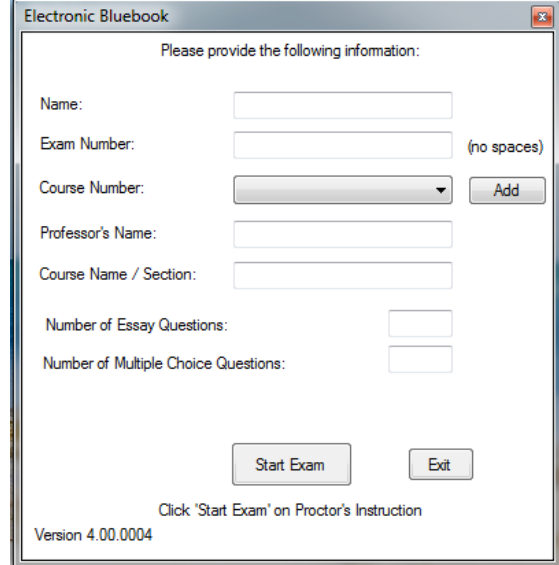

a. **Course Number:** Select your course number (provided on the classroom whiteboard) from the drop down menu. The remaining boxes should populate with the course information. Manually complete any missing information as needed so all boxes are filled.

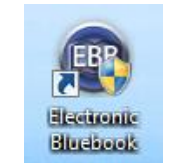

*1) If the course number is NOT in the dropdown menu, choose the ADD button to manually add the course number and remaining information.*

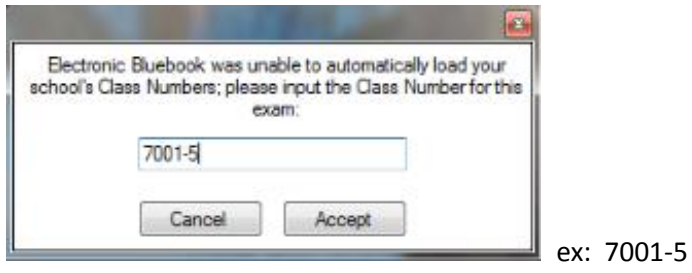

- **b. Name:** Your first and last name *(this does not transmit to professor and is required with EBB)*
- **c. Exam Number:** Your assigned current term exam number
- **d. Professor's Name:** Last name of the professor
- **e. Course Name/Section: C**ourse name and section number available on the classroom whiteboard
- **f. Number of Essay Questions:** Enter the number of essay questions
- **g. Number of Multiple Choice Questions:** Enter the number of multiple-choice questions
- 5. When all boxes are filled in appropriately, click **Start Exam**